# ECE 544 — Ledit Lecture

#### **Download Instructions**

- Access the free student software offered to all UofL Speed School Students
  - https://cardmaillouisville.sharepoint.com/sites/SpeedStudentBundle/SitePages/Student-Software-Listing.aspx
- Download and install Tanner Tools
- Once finished, find the Tanner Tools installation in the Start Menu
  - Open the file inside called "Licensing Software"
  - Select option to obtain license from a server
  - Place this address in the open field: ws225ls.spd.louisville.edu
- Software will only function on your computer when you are on Campus (or UofL VPN)

#### Resources

- New user guide to learn the basics of Ledit
  - https://louisville.edu/micronano/ECE%20544/LeditNewUserGuide.pdf

- ECE544\_ClassDemo.tdb
  - File includes a couple of designs used in the first half of the class and can be used for reference when making your own designs

### **Design Libraries**

- Show the different cells within the design
- Final design to be printed will be on the "Wafer" cell
  - Changes in the other cells will carry over to the "Wafer" cell automatically if they have been instanced there
- The "Wafer Cell" shows a blank square you can use when laying out your design to ensure it fits on a single die
- Follow the example seen in "BubbleCage"
  - A single instance of the design is written in "BubbleCage"
  - That instance is repeated in "BubbleCage\_FullCell" to cover the entire die
- Cells that have been instanced in another cell can be flattened and edited, but this will prevent edits in that other cell from being carried over in the future

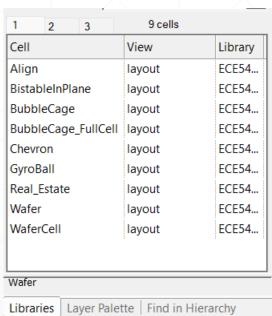

### **Layer Palette**

- These are the different layers that can be used in the design
  - The blue "Photo1 Metal" layer shows the areas that will have metal coatings after liftoff
  - The green "Photo2\_Oxide" layer shows the areas that will be undercut during the XeF2 etch
  - The empty "test" layer will not be printed at all and is just used to help you visualize and layout your design
- Make sure to consider how the two process layers interact with each other
  - Only layers with both blue and green will release

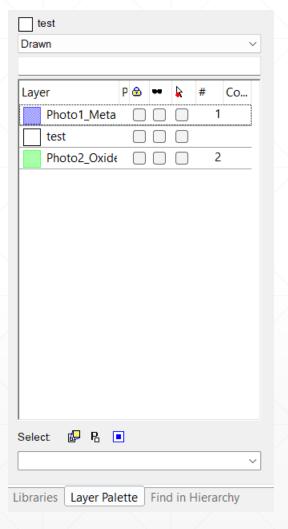

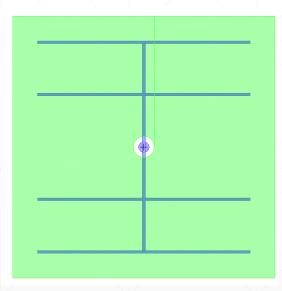

## **Final Design**

- Create up to nine fully populated cells to fill your segment of the final design
- Include at least one properly designed popup structure
  - A final report will ask you to predict how you intended it to release and compare it to the end result
- Other designs can be whatever fun images you want
  - Draw -> Layout Generators -> Import Image

### **Design Guidelines**

- Each student can fill up their section of the wafer with their designs
- Any wire you intend to release should be between 10 − 200 microns wide (any more is difficult to undercut enough to release)
  - All areas you intend to release on a single chip should be roughly the same width to ensure simultaneous release (i.e. no 10 micron wide wire connected to a 200 micron wire as the smaller wire will disappear long before the thicker wire releases)
- Ensure some part of your design is anchored
  - Does not have the area underneath etched away
  - May need to include a much thicker area to ensure it doesn't pop off the surface due to stress
- Fill up the die area with your design as many individual instances may fail
  - Possibly include side by side variations with different thicknesses and/or geometry to change rate of curvature and shape

## **Bubble Trap**

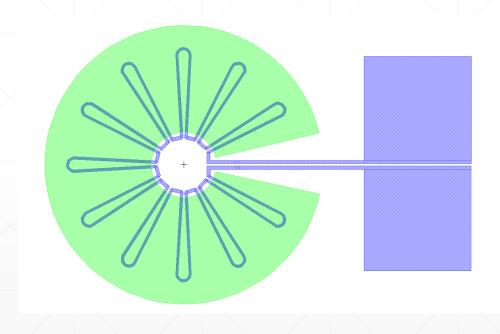

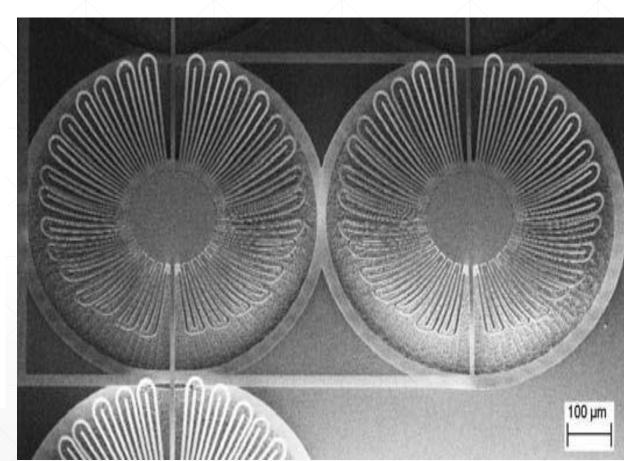